# RENESAS

# QCIOT-013-28022POCZ

QCIOT-013 Digital Power Monitor Board

The QCIOT-013 Digital Power Monitor (DPM) Board demonstrates the functionality and performance of the ISL28022 Digital Power Monitor. The ISL28022 is used to measure the current and voltage through the shunt resistor to determine the power on the line. The design of the DPM board is generic so that the customer can embed the monitor into their specific application.

The board provides a standard Pmod™ Type 6A (extended I2C) connection for the onboard sensor to plug into any required MCU evaluation kit with a matching connector. The QCIOT-013 board features Pmod connectors on both sides of the board to allow additional Type 6/6A boards to connect in a daisy-chained solution with multiple devices on the same MCU Pmod connector.

The software support included with the Renesas IDE  $(e<sup>2</sup>$  $(e<sup>2</sup>$  $(e<sup>2</sup>$  studio) allows for code generation to connect the device and the MCU so that development time is significantly reduced. With its standard connector and software support, the QCIOT-013 board is ideal for the Renesas Quick-Connect IoT to rapidly create an IoT system.

# **Features**

- 0V to 60V bus voltage sense range
- Variable current sense range with on-board shunt resistor or external shunt resistor
- 16-bit Σ∆ADC monitors current and voltage
- System voltage/current monitoring with efficiency reporting
- Overvoltage/undervoltage and current fault monitoring
- Standardized type 6A Pmod connector supports I 2C/SMBUS extended interface
- Dual connectors allow pass-through signals for daisy-chained solution
- **•** Software support in  $e^2$  studio minimizes development time with one-click code generation

# **Board Contents**

▪ QCIOT-013 Digital Power Monitor Board

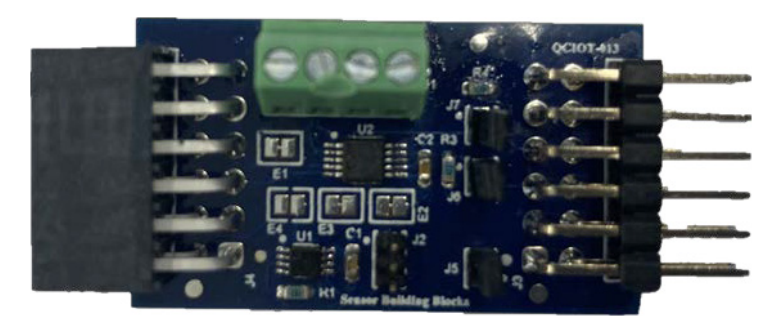

**Figure 1. QCIOT-013 Digital Power Monitor Board Image**

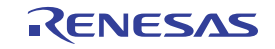

# **Contents**

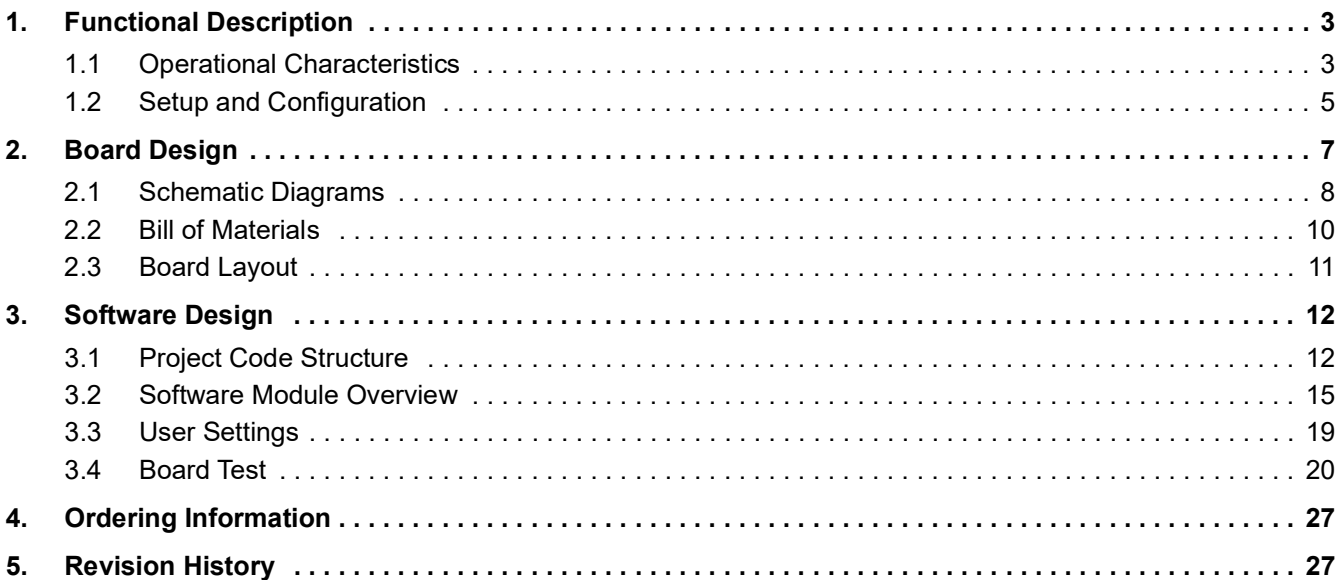

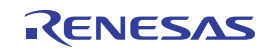

# <span id="page-2-0"></span>**1. Functional Description**

The QCIOT-013 DPM Board is intended as a quick-connect prototyping solution for a digital power monitoring. This board can enable the designer to quickly evaluate applications where higher voltage and current require monitoring. The QCIOT-013 board can measure voltages in the presence of common-mode voltages ranging 0V to 60V, and it can measure the variable input current and power consumption. The board can also report diagnostics by configuring the fault thresholds of the bus voltage and shunt voltage.

[Figure](#page-2-2) 2 highlights the main parts of the system:

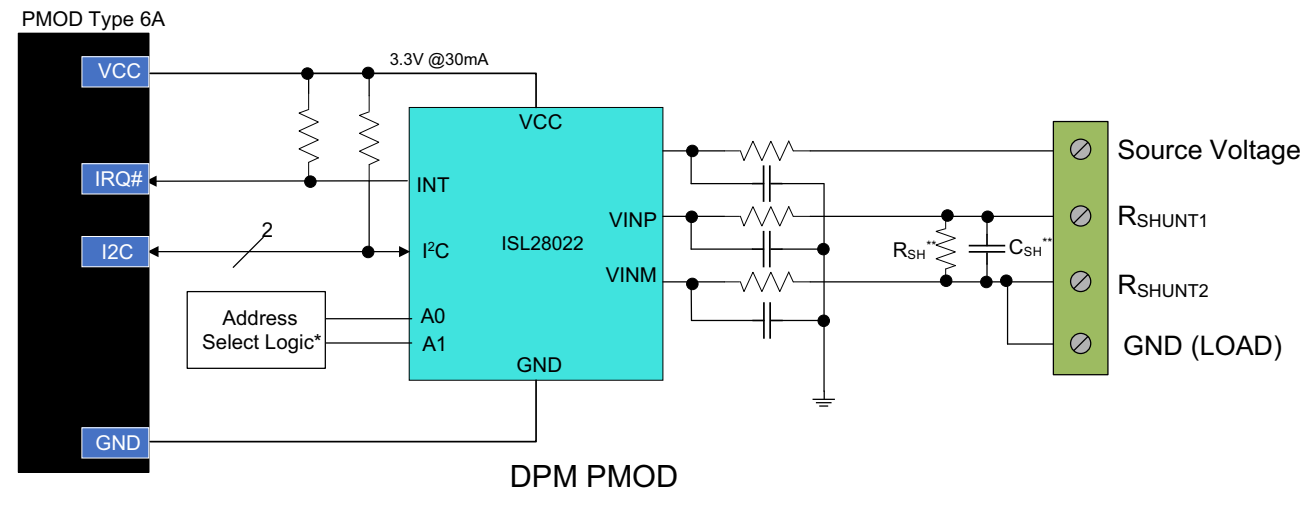

 $*$  Design Detail, usually 0 $\Omega$  resistors

\*\* R<sub>SH</sub> and C<sub>SH</sub> are footprints for optionally mounting on the PMOD. Since these can<br>be large and disipate considerable power, on-board RC will be limited in it<br>capabilities.

### **Figure 2. QCIOT-013 Digital Power Monitor Board Block Diagram**

<span id="page-2-2"></span>The following details the building block of the QCIOT-013 DPM Board and its functionality:

▪ ISL28022 ‒ Bidirectional high-side and low-side digital current sense and voltage monitor with a serial interface. The device monitors shunt and bus voltage, and provide calculated current and power as a digital number. The ISL28022 provides an accuracy of less than 0.3% for both voltage and current monitoring.

# <span id="page-2-1"></span>**1.1 Operational Characteristics**

The QCIOT-013 Board can be used as a starting point for DC power distribution, whether in high voltage industrial or battery powered applications.

The board has been designed to the following specifications:

- Input voltage range = 0V 60V
- Voltage measuring error < 0.3%
- Current measuring error < 0.3%

### **1.1.1 Input Bus Voltage Measurement**

The ISL28022 measures bus voltage and current sequentially. It consists of a two-channel analog front end multiplexer, a 16-bit sigma delta ADC and digital signal processing/serial communication circuitry. The selection to the input of the ADC is either a single-ended VBUS measurement or a fully differential measurement across a shunt resistor.

The ISL28022 can monitor supplies from 0V to 60V while operating on a chip supply ranging from 3V to 5.5V. The measurable bus voltage range, 16V, 32V, or 60V, can be set by the Configuration register.

The bus voltage can be calculated by the [Equation](#page-3-0) 1.

<span id="page-3-0"></span>**(EQ. 1)** 
$$
V_{bus} = \left[\sum_{n=2}^{15} (Bit_n \cdot Bit\_Weight_n)\right] \cdot Vbus_{LSB}
$$

[Equation](#page-3-0) 1 is the mathematical equation for converting the binary VBUS value to a decimal value. N is the bit number. The LSB value Vbus<sub>LSB</sub> of the bus voltage measurement equals 4mV across all settings.

### **1.1.2 Current Measurement**

The ISL28022 is capable of measuring bidirectional currents while monitoring the bus voltage. The ISL28022 requires an external shunt resistor to enable current measurements. The shunt resistor translates the bus current to a voltage. The ISL28022 measures the voltage across the shunt resistors and reports the measured value out digitally through an I2C interface. The stored current sense resistor value allows the ISL28022 to output the current value to an external digital device.

Either the onboard shunt resistor or external shunt resistor can be used for current measurement on the QCIOT-013 board. The onboard shunt resistor is not populated by default.

### <span id="page-3-4"></span>**1.1.2.1 Shunt Resistor Selection**

In choosing a sense resistor, the following resistor parameters must be considered: the resistor value, resistor temperature coefficient, and the resistor power rating.

Refer to the Shunt Resistor Selection section in the *ISL28022 Datasheet* for more detail.

The max measured current is limited by the shunt voltage range selection, shunt resistor value, and resistor power rating. *Warning*: With the QCIOT-013 board, if you choose to use the onboard resistor, the maximum measured current is 3A, so a current above 3A might damage the board.

### **1.1.2.2 Current Measurement**

The full-scale current range can be calculated using [Equation](#page-3-1) 2.  $R_{shunt}$  is the value of the shunt resistor. Vshunt<sub>FS</sub> is the full-scale setting that is required. In most cases, the DPM is programmed to the PGA full-scale range (320mV, 160mV, 80mV, and 40mV).

<span id="page-3-1"></span>**(EQ. 2)** Current<sub>FS</sub> = 
$$
\frac{Vshunt_{FS}}{R_{shunt}}
$$

From the current full-scale range, the current LSB is calculated using [Equation](#page-3-2) 3. Current full-scale is the outcome from [Equation](#page-3-1) 2. ADC<sub>res</sub> is the resolution of shunt voltage reading. The value is determined by the SADC setting in Configuration register.

<span id="page-3-2"></span>**(EQ. 3)** Current<sub>LSB</sub> = 
$$
\frac{\text{Current}_{FS}}{\text{ADC}_{res}}
$$

From [Equation](#page-3-2) 3, the calibration register value is calculated using [Equation](#page-3-3) 4. The resolution of the math that is processed internally in the DPM is 4096 or 12 bits of resolution. The Vshunt LSB is set to 10µV. [Equation](#page-3-3) 4 yields a 16-bit binary number that can be written to the calibration register.

<span id="page-3-3"></span>
$$
\textbf{(EQ. 4)} \qquad \text{CalReg}_{\text{val}} = \text{Integer}\left[\frac{\text{Math}_{\text{res}} \cdot \text{Vshunt}_{\text{LSB}}}{\text{Current}(t_{\text{LSB}} \cdot R_{shunt})}\right]
$$

When the calibration register (05h) is programmed, the output current is calculated using [Equation](#page-4-1) 5:

<span id="page-4-1"></span>**(EQ. 5)** Current = 
$$
\left[\sum_{n=0}^{15} (Bit_n \cdot Bit\_Weight_n)\right] \cdot Current_{LSB}
$$

### **1.1.3 Power measurement**

The Power register only has meaning if the calibration register (05h) is programmed. The units for the power register are in watts. The power is calculated using [Equation](#page-4-2) 6:

<span id="page-4-2"></span>**(EQ. 6)** Power = 
$$
\left[\sum_{n=0}^{15} (Bit_n \cdot Bit\_Weight_n)\right] \cdot Power_{LSB} \cdot 5000
$$

Bit is the returned value of each bit from the power register either 1 or a 0. The weight of each bit is represented with 1,2,4... n is the bit number. The power LSB is calculated from [Equation](#page-4-3) 7:

<span id="page-4-3"></span>
$$
(\text{EQ. 7)} \qquad \text{Power}_{\text{LSB}} = \text{Current}_{\text{LSB}} \cdot \text{Vbus}_{\text{LSB}}
$$

If VBUS range, BRNG, is set to 60V, the power equation in [Equation](#page-4-2) 6 is multiplied by 2.

### **1.1.4 Fault Monitoring**

The ISL28022 can set thresholds for overvoltage and undervoltage of the bus voltage. With the known shunt resistor, the current threshold can be set by programming the overvoltage and undervoltage threshold register.

Measurement readings exceeding the respective VSHUNT or VBUS threshold, either above or below, set a register flag and perhaps an external interrupt depending on the configuration of the Interrupt Enable bit (INTREN) in register 09h.

# <span id="page-4-0"></span>**1.2 Setup and Configuration**

Required or Recommended User Equipment – The following additional lab equipment is required for using the board (and is sold separately):

- Renesas Fast Prototyping Board: FPB-RA4E1
- USB micro-B cable (provided with FPB board)
- USB port isolator (Optional, sold by third party supplier)
- PC running Windows 10/11 with at least one USB port.
- DC Power supply (0 to 60V output)
- Shunt resistor and load resistor

Required or Recommended software

- Renesas Flexible Software Package v4.5.0 platform installation:
	- e2 studio 2023-01 or later
	- FSP 4.5.0 or later
	- GCC Arm Embedded 10.3.1 (10 2021.10) or later
- Sample code files (available on the web page for this device on the Renesas Website)

### **1.2.1 Software Installation and Usage**

Visit the Renesas website for the latest version of the e2 studio [installer](https://www.renesas.com/e2studio). The minimum FSP version supporting the QCIOT-013 board is FSP 4.5.0.

### **1.2.2 Kit Hardware Connections**

Follow these procedures to set up the kit (see [Figure](#page-6-1) 3).

- 1. Ensure that the MCU development kit in use has two Type 6A Pmods.
	- a. For FPB-RA4E1, two Pmods are available, PMOD1 and PMOD2.
	- b. For the kit other than FPB-RA4E1, if no Type 6A Pmod is available, ensure that the kit can use the US082-INTERPEVZ interposer board. Insert the board into the MCU connector before adding any sensor boards.
- 2. Ensure that the pin12 of Pmod is 3.3V, which is requested by QCIOT-013.
	- a. For FPB-RA4E1 and FPB-RA6E1, the Pin 12 of Pmod is 5V by default. The trace jumper E1 should be short and E2 should be open to get 3.3V on Pmod1.
	- b. For some evaluation boards, the Pin 12 of Pmod is 3.3V by default. No change is required. Check the user manual before using it.
- 3. Mount the J4, J5, and J6 jumpers on QCIOT-013.
	- a. Only one set of I<sup>2</sup>C pull-up resistors should be used on the bus. If multiple Pmod connected boards are used, only one board should have the jumpers present.
	- b. If multiple modules use the IRQ# line on the PMOD, only one pull-up jumper should be present.
	- c. MCU kits typically do not have pull-up resistors present on the bus lines, but ensure to check for them.
- 4. Connect the current shunt resistor (see the section [Shunt Resistor Selection\)](#page-3-4).
	- a. If you choose to use the onboard resistor Rs, which is not populated, be aware that the max input current is 3A.
	- b. If you choose to use the external shunt resistor, connect the terminal of shunt resistor to VINP and VINM of J1 using wires or terminal pins. If using wires, ensure the wire gauge is a sufficient thickness to carry the operating current load.
- 5. Turn off your power source to be measured. Next, connect the measured power source to VBUS and GND of screw terminal connector J1. VBUS should be between 0V to 60V. Max current load:
	- a. If you choose to use the onboard resistor Rs, the max input current should be less than 3A.
	- b. If you choose to use the external shunt resistor, the max input current is decided by the shunt resistor.
- 6. Short VBUS pin and VINP pin using wires. Ensure the wire gauge is a sufficient thickness to carry the operating current load.
- 7. Plug in the QCIOT-013 Board to PMOD1 connector of FPB4AE1. Be careful to align Pin 1 on the power board and MCU kit.
- 8. Connect FPB board with computer with USB micro-B cable. The USB isolator is recommended to protect your computer's USB port.
- 9. The device is now ready to be used in the system. (See [User Settings](#page-18-0) for board test.)

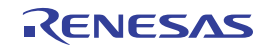

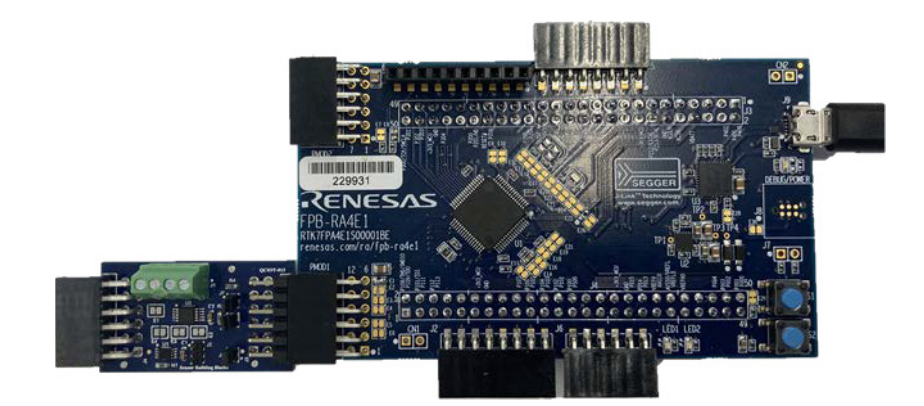

**Figure 3. QCIOT-013 Power Monitor Board with FPB-RA4E1 MCU Kit**

### <span id="page-6-1"></span>**1.2.3 I2C Address Select**

The QCIOT-013 board has a default I<sup>2</sup>C address of 1000 000 for binary, 0x40 for the 7-bit address. If this is in conflict with another device on the I<sup>2</sup>C line, the user can change the I<sup>2</sup>C address by changing E1 and E2 on the board. To change the address, bridge or cut E1 and E2.

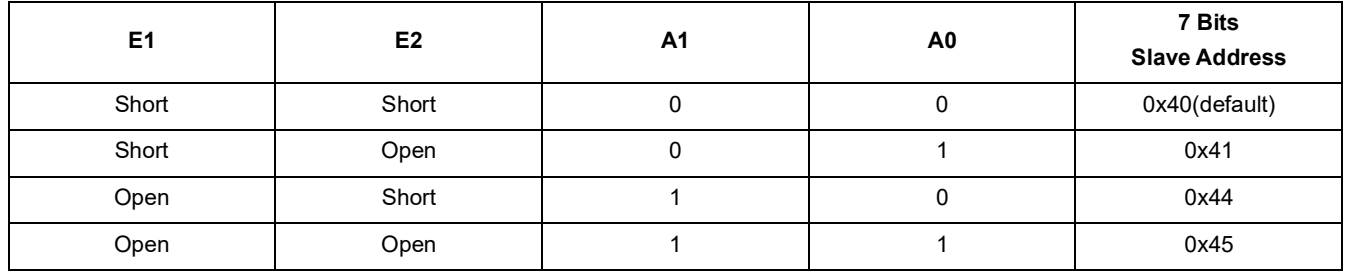

For details on I2C addresses, refer to the I2C Slave Addresses table in the *ISL28022 Datasheet*.

# <span id="page-6-0"></span>**2. Board Design**

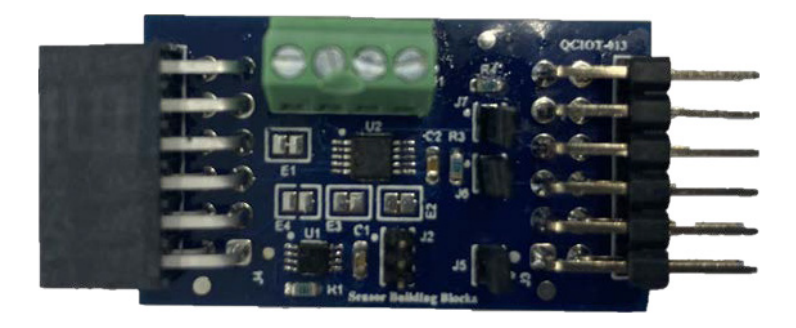

**Figure 4. QCIOT-013 Power Monitor Board Image (Top)**

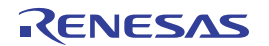

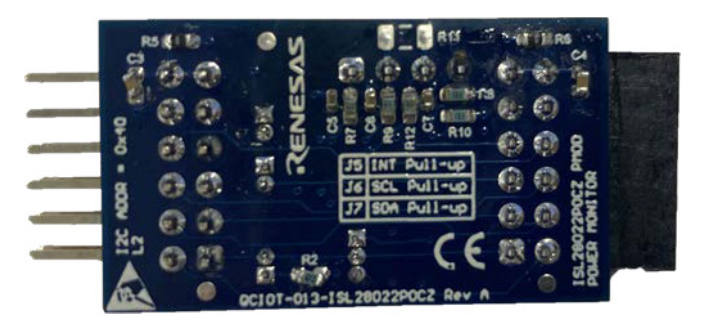

**Figure 5. QCIOT-013 Power Monitor Board Image (Bottom)**

# <span id="page-7-0"></span>**2.1 Schematic Diagrams**

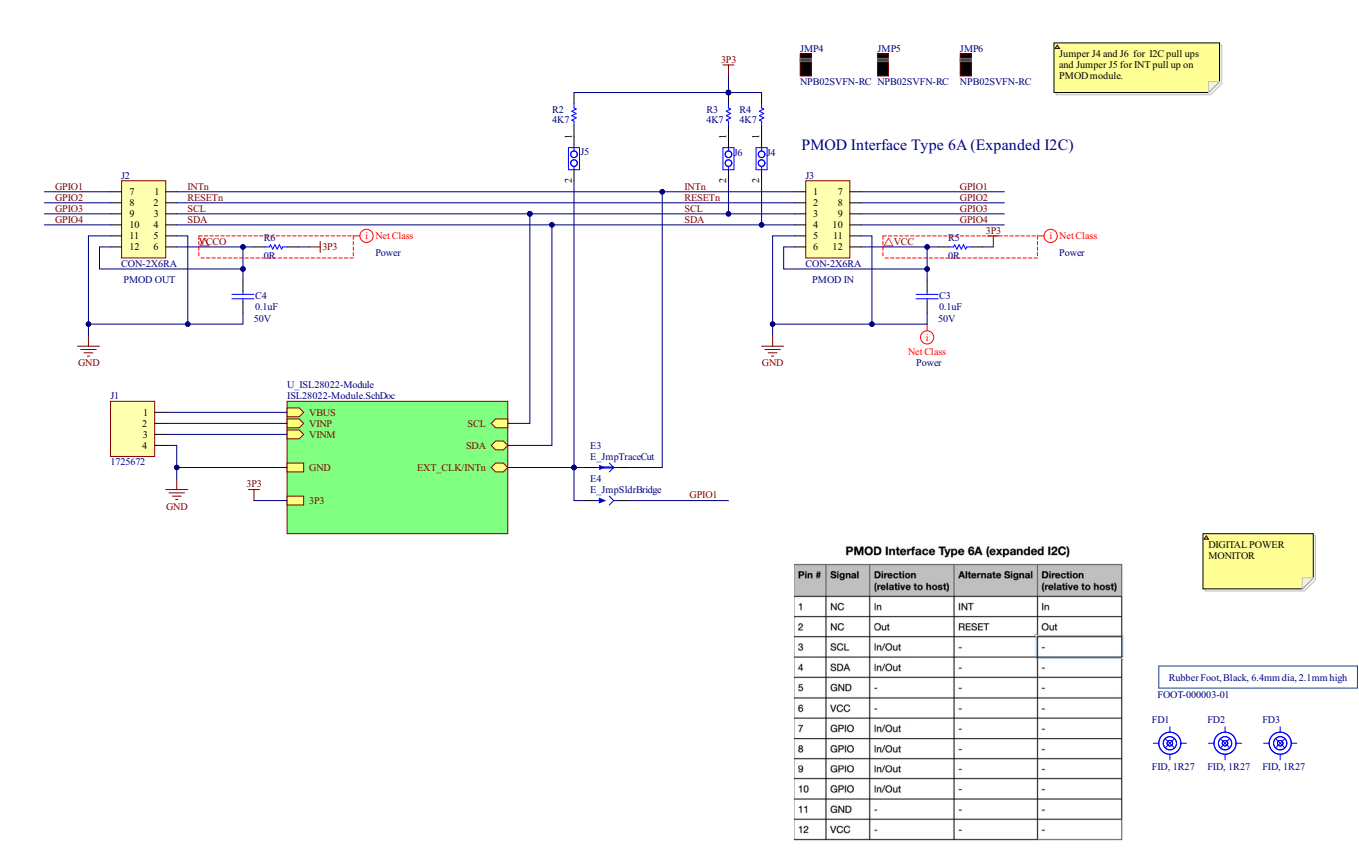

**Figure 6. QCIOT-013 Power Monitor Board Schematic**

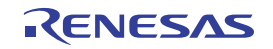

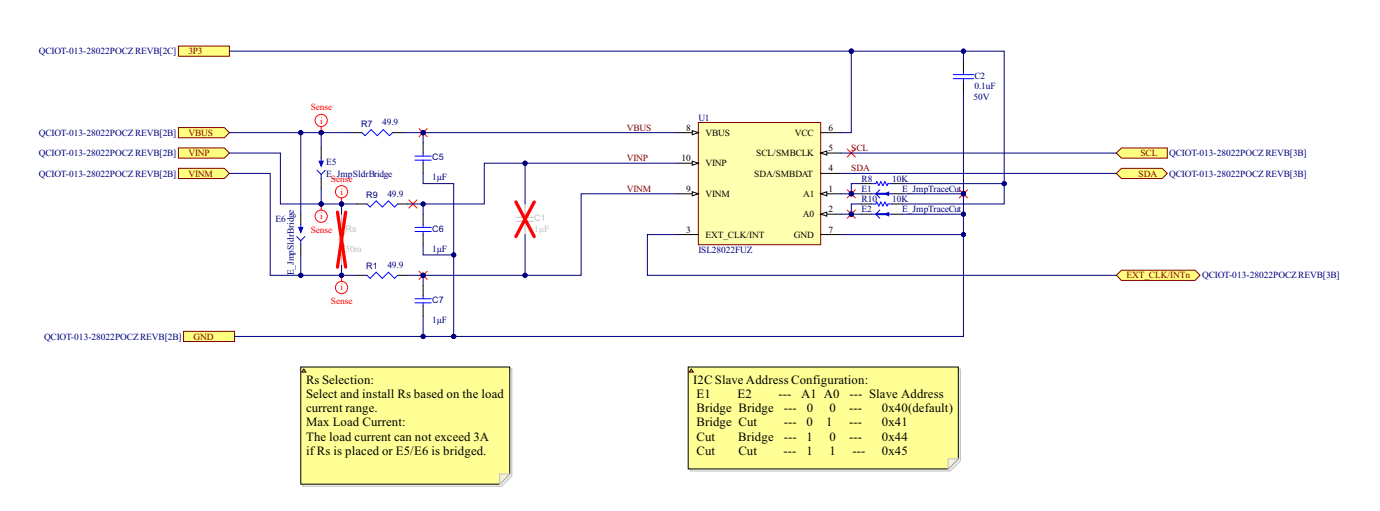

**Figure 7. ISL28022 Digital Power Monitor Schematic**

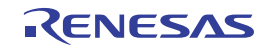

# <span id="page-9-0"></span>**2.2 Bill of Materials**

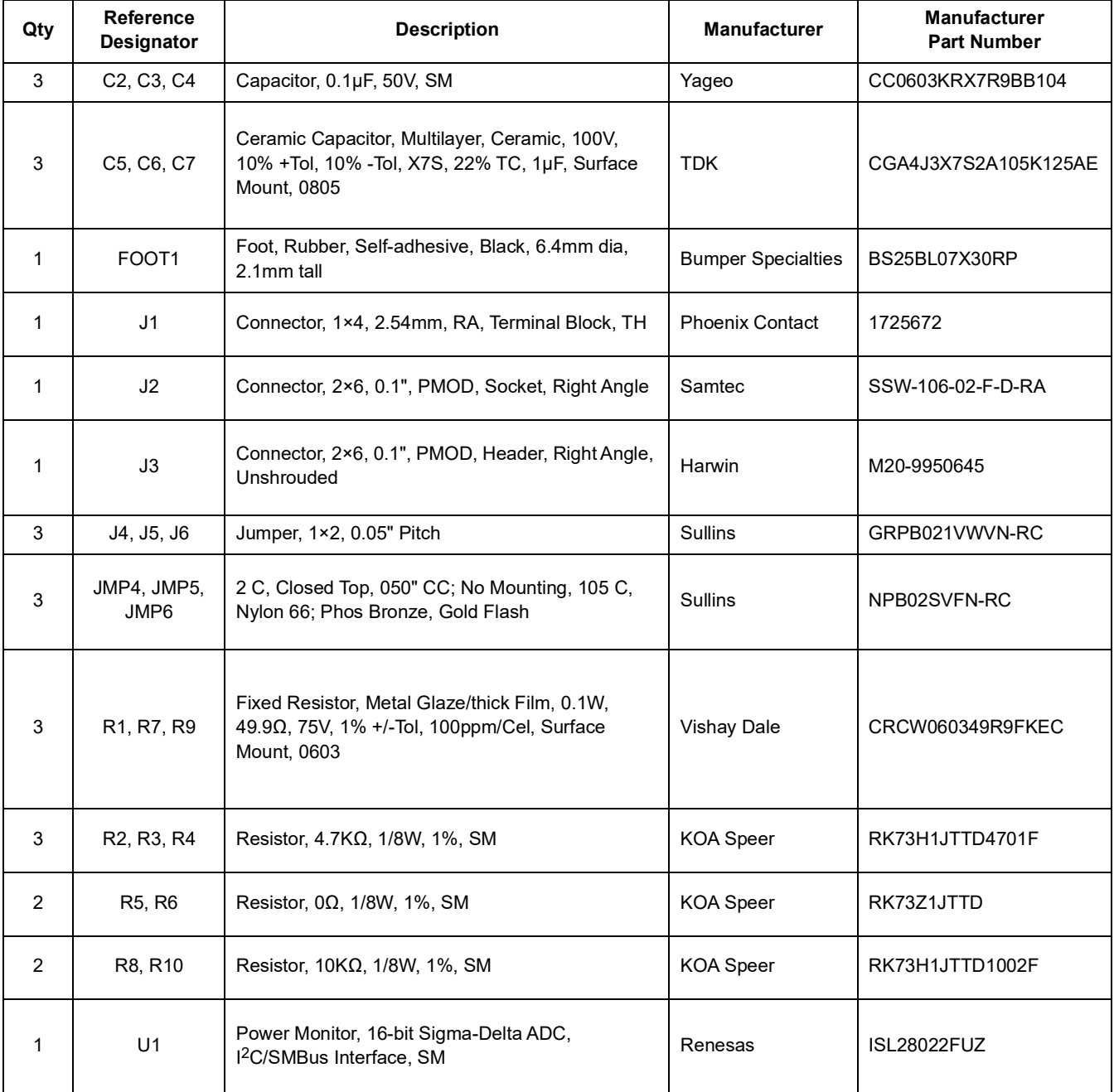

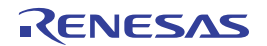

# <span id="page-10-0"></span>**2.3 Board Layout**

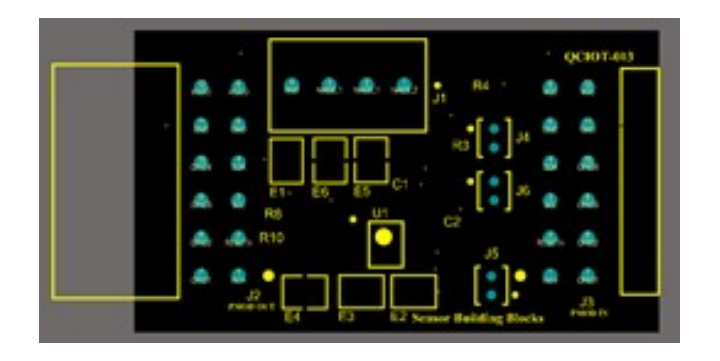

**Figure 8. Top Overlay Figure 9. Top Layer**

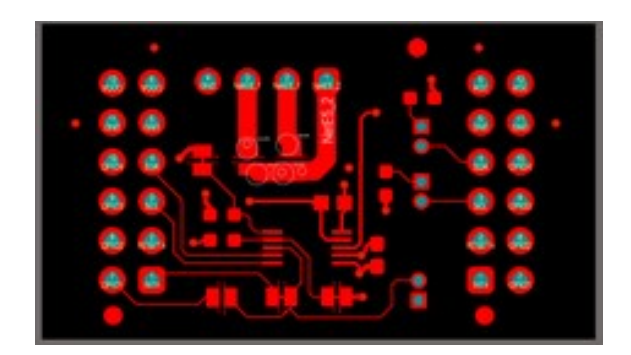

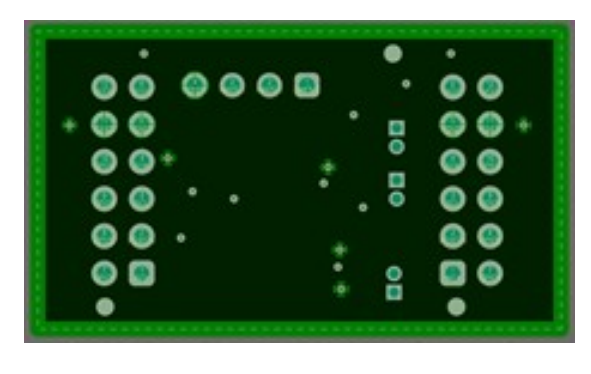

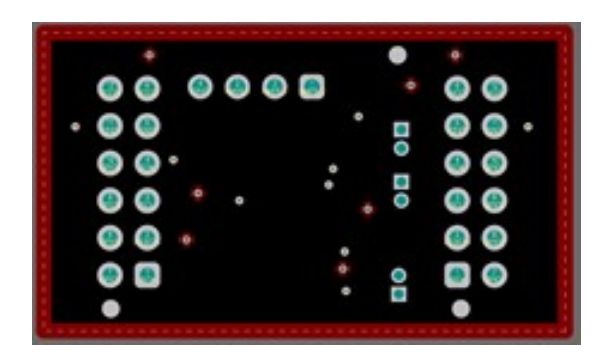

**Figure 10. Layer 2 (GND) Figure 11. Layer 3 (Signal)**

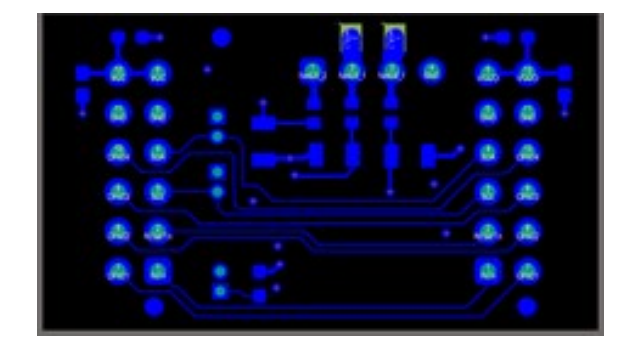

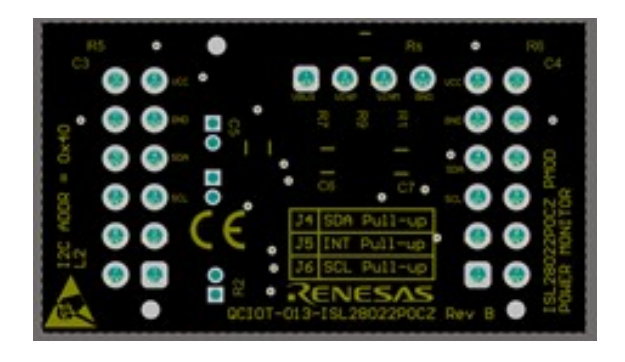

**Figure 12. Bottom Layer Figure 13. Bottom Overlay**

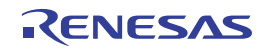

# <span id="page-11-0"></span>**3. Software Design**

The following sections give an overview of the software implementation for the QCIOT-013 Digital Power Monitor Board, which is based on the Renesas RA Family's Flexible Software Package (FSP). These sections detail the project's code structure, the system's software modules, and the main system flow. The application-level code is based on FreeRTOS, which allows two threads to be implemented, the ISL28022 and BLE threads. The Bluetooth connection is available so that users can use the Renesas mobile application to connect, read, and control the DPM device.

# <span id="page-11-1"></span>**3.1 Project Code Structure**

The Quick Connect DPM project is designed to be a highly modular solution that can be easily configured independently of other modules (if required) or ported to other end applications.

The project is split into two main parts:

- $\cdot$  ISL28022 driver Device driver code for power monitoring that includes the I<sup>2</sup>C communications driver.
- **Application code Main system code that enables the driver code and implements system flow.**

The driver module contains the C source files and header files. The specific user configurations is included in the application code. Refer to the [User Settings](#page-18-0) section for details regarding user configurations.

[Figure](#page-11-2) 14 shows the structure of the project in  $e^2$  studio.

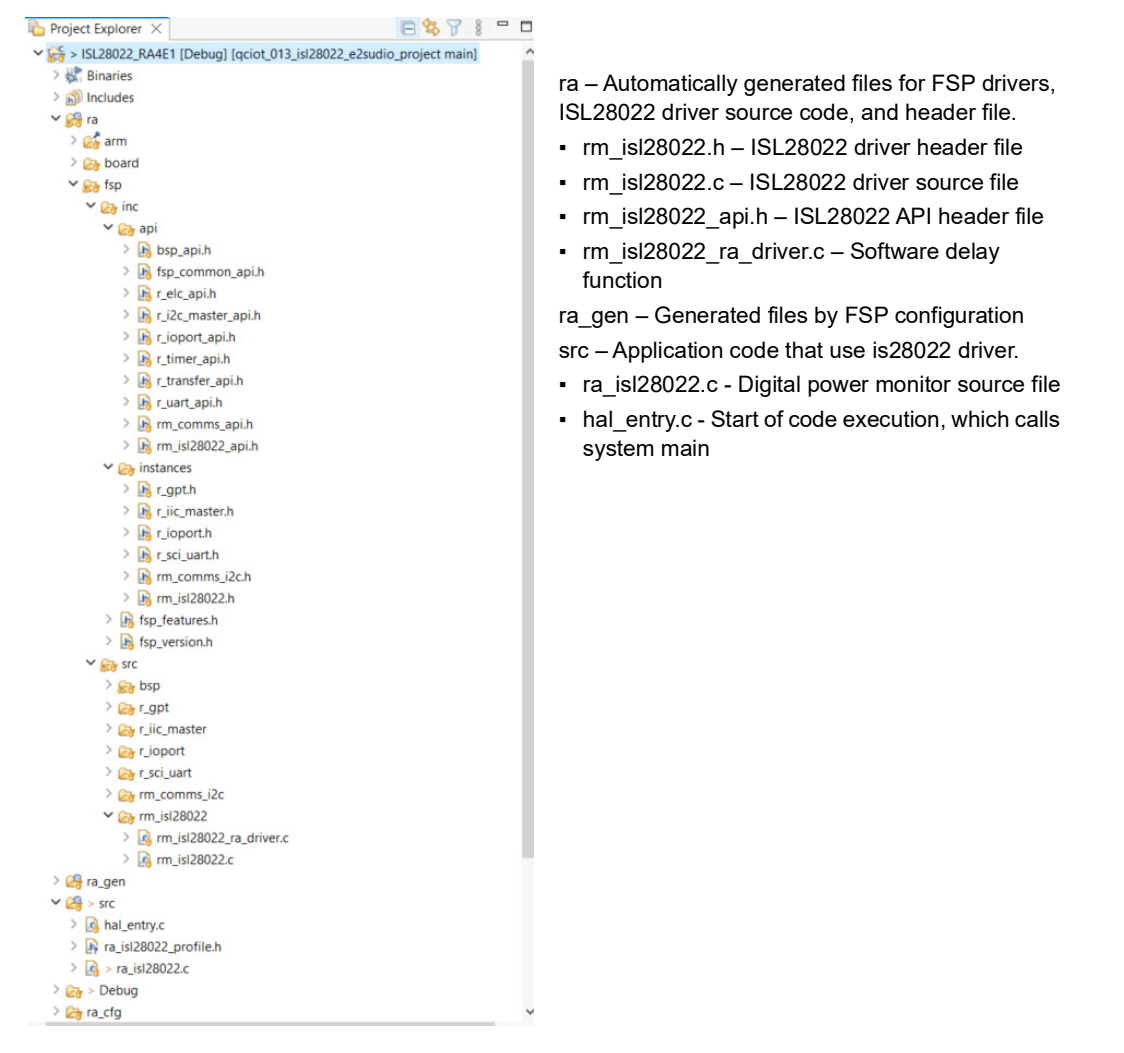

**Figure 14. ISL28022 Project Structure**

<span id="page-11-2"></span>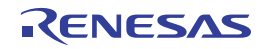

- ge\_gen/ble Automatically generated files from QE for BLE tool.
- ra/fsp Automatically generated files for FSP drivers and isl28022 driver source code and header file.
- inc/api/r\_ble\_api.h Automatically generated file, Bluetooth API header file
- inc/api/r ble abs api.h Automatically generated file, Bluetooth API header file
- inc/ instances /r\_ble\_abs.h Automatically generated file, Bluetooth header file
- inc/api/rm\_isl28022\_api.h ISL28022 API header file
- inc/instances/rm\_isl28022.h ISL28022 driver header file
- src/rm\_ble\_abs\_gtl BLE lower layer drivers
- src/rm\_isl28022/rm\_isl28022.c ISL28022 driver source file
- src/rm\_isl28022/rm\_isl28022\_ra\_driver.c Software delay function
- ra/renesas/wireless/da14xxx Automatically generated files for BLE drivers
- ra\_gen Generated files by FSP configuration
- src Application code that uses ISL28022 driver
	- isl28022\_thread\_entry.c ‒ ISL28022 application file
	- ra\_isl28022\_profile.h User setting file
	- ble thread entry.c Bluetooth application code
	- gui config.jason Jason file that defines the GUI layout of the mobile application

When you click **configuration.xml** in the project and select the **Stack** tab, a stack configuration appears ([Figure](#page-12-0) 15).

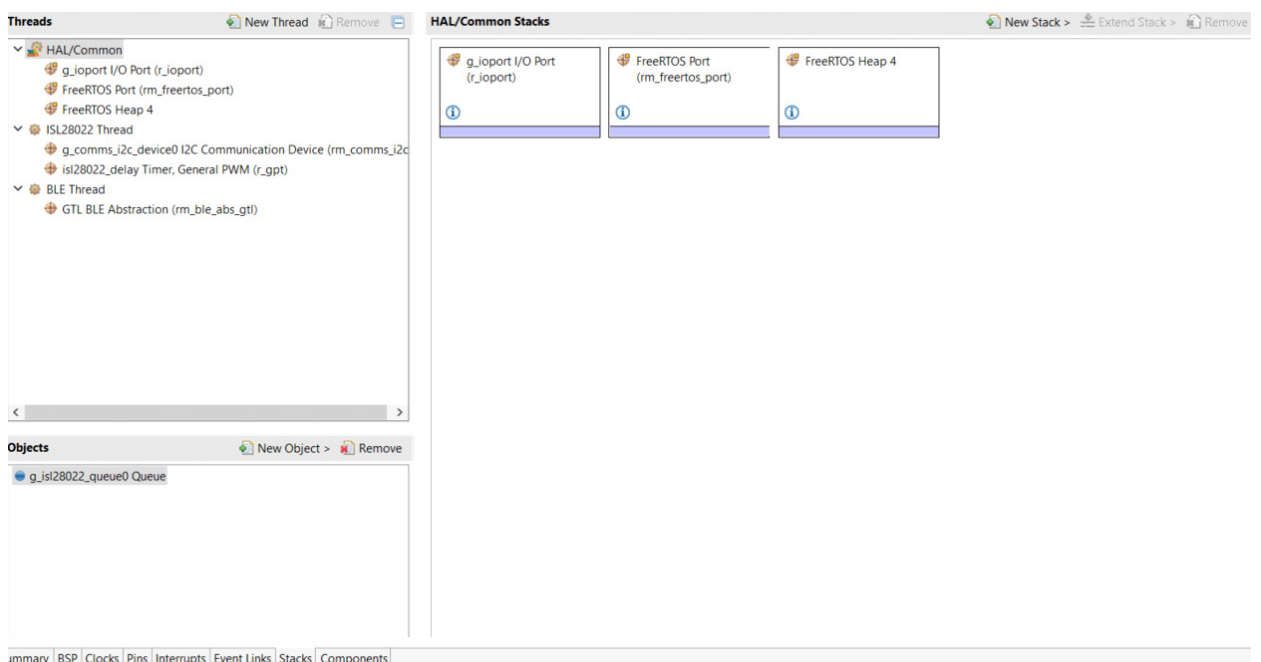

<span id="page-12-0"></span>**Figure 15. Stack Configuration ‒ Hal/Common**

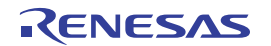

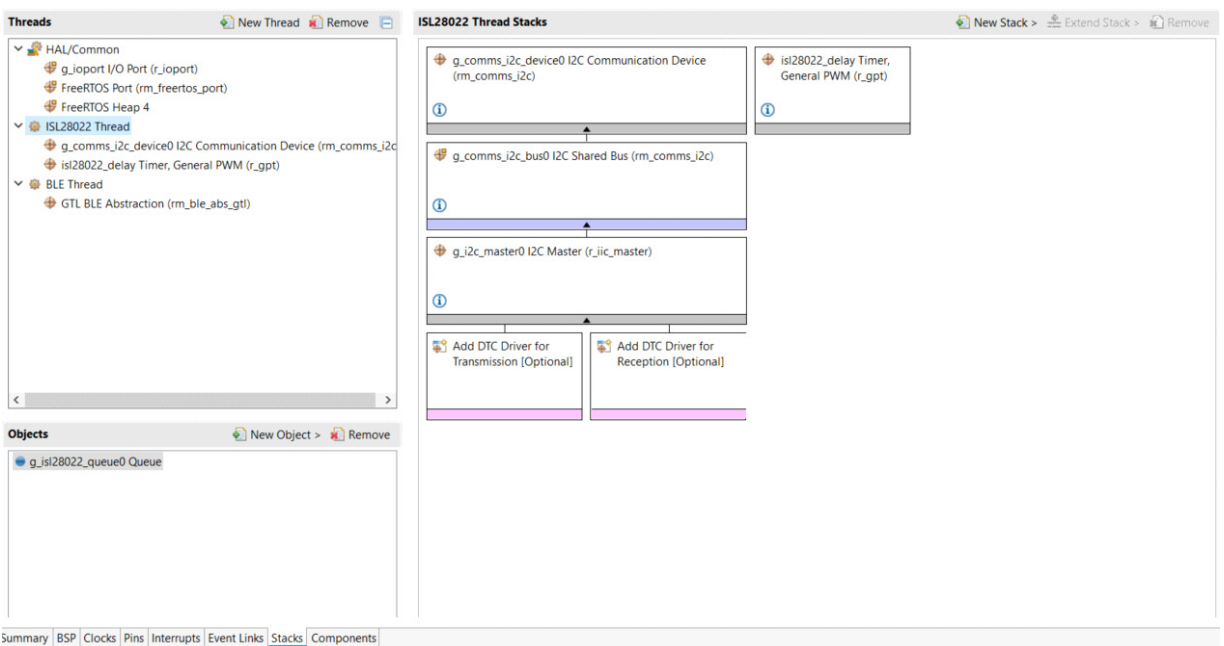

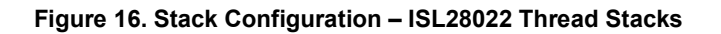

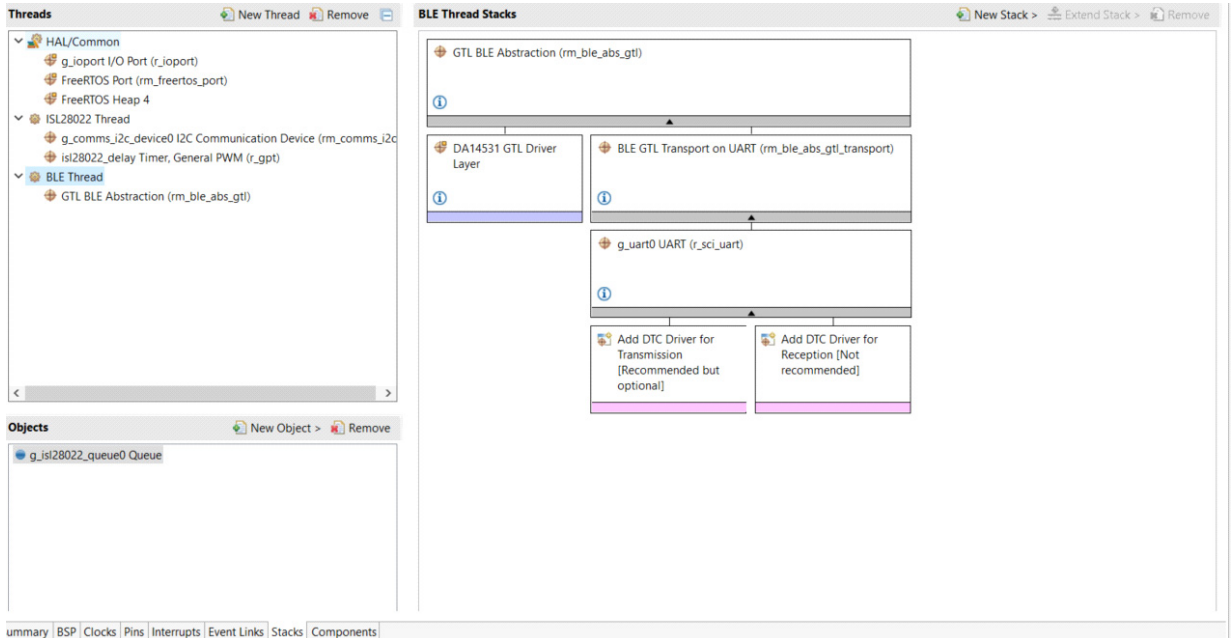

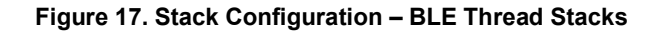

[Figure](#page-14-1) 18 shows the general code structure in terms of its dependencies. Execution begins in the main function (main.c) initiating an application flow that creates and starts two threads. The ISL28022 DPM driver module is called in isl28022\_thread, and the Bluetooth communication is handled in ble\_thread. All associated header files reference the lower-level Flexible Software Package (FSP) drivers.

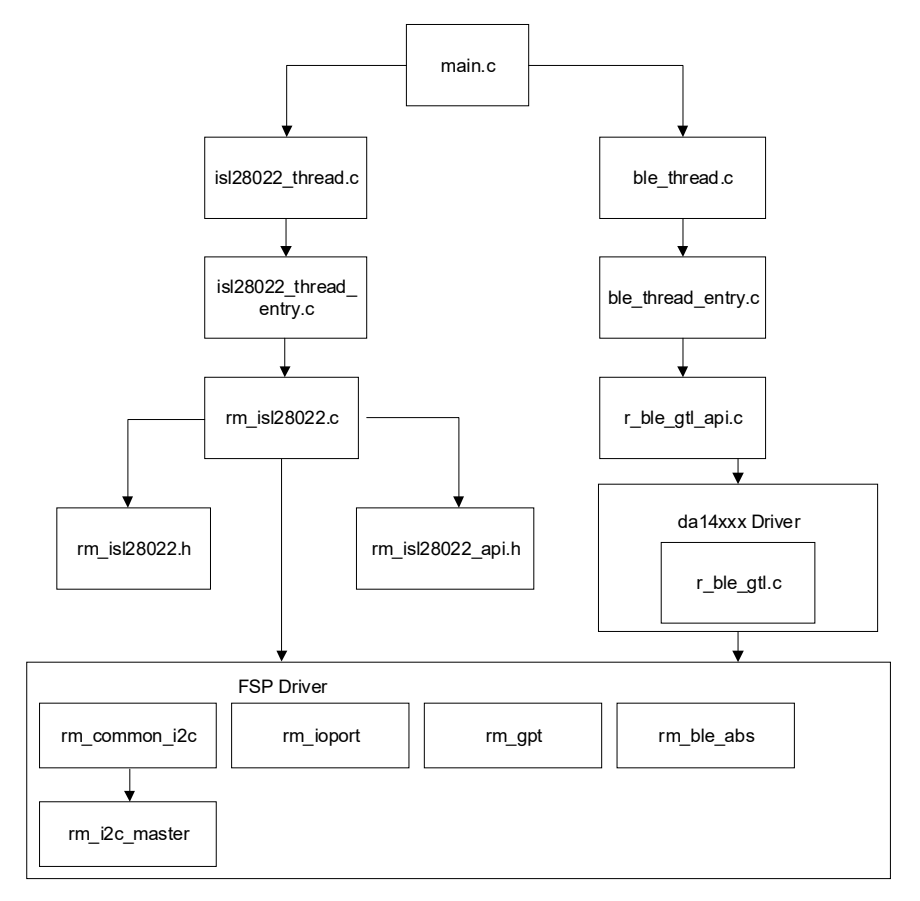

**Figure 18. Code Dependency Graph**

# <span id="page-14-1"></span><span id="page-14-0"></span>**3.2 Software Module Overview**

With a focus on the ISL28088 thread that contains the main system algorithm and is described in the main system flow, this module is responsible for initializing and setting up the driver that is used in the main algorithm. Also, this module makes calls to the other modules to initialize and setup. After initialization, this module is responsible for monitoring the system, displaying faults (if any), and shutting down the system in the event of faults. This module also keeps a continuous check of the  $I^2C$  connection. The algorithm is responsible for initializing and setting up DPM module.

## **3.2.1 ISL28022 Thread**

The ISL28022 driver is a device driver that can monitor the current and voltage in the system for added protection. This module is responsible for initializing the FSP I2C driver and setting up the DPM device with the user-configured settings.

After setup, the module provides the following features:

- Performing various device commands (software reset and others)
- Reading the bus voltage and shunt voltage
- Reading the current and power and auxiliary side voltage
- Detect device faults (overvoltage, undervoltage, and others)
- Reading from and writing to all device registers
- Calibrate the module.
- Enable and disable the interrupt pin.

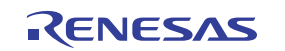

# **3.2.2 Algorithm Flowchart**

[Figure](#page-15-0) 19 describes the algorithm at a high level.

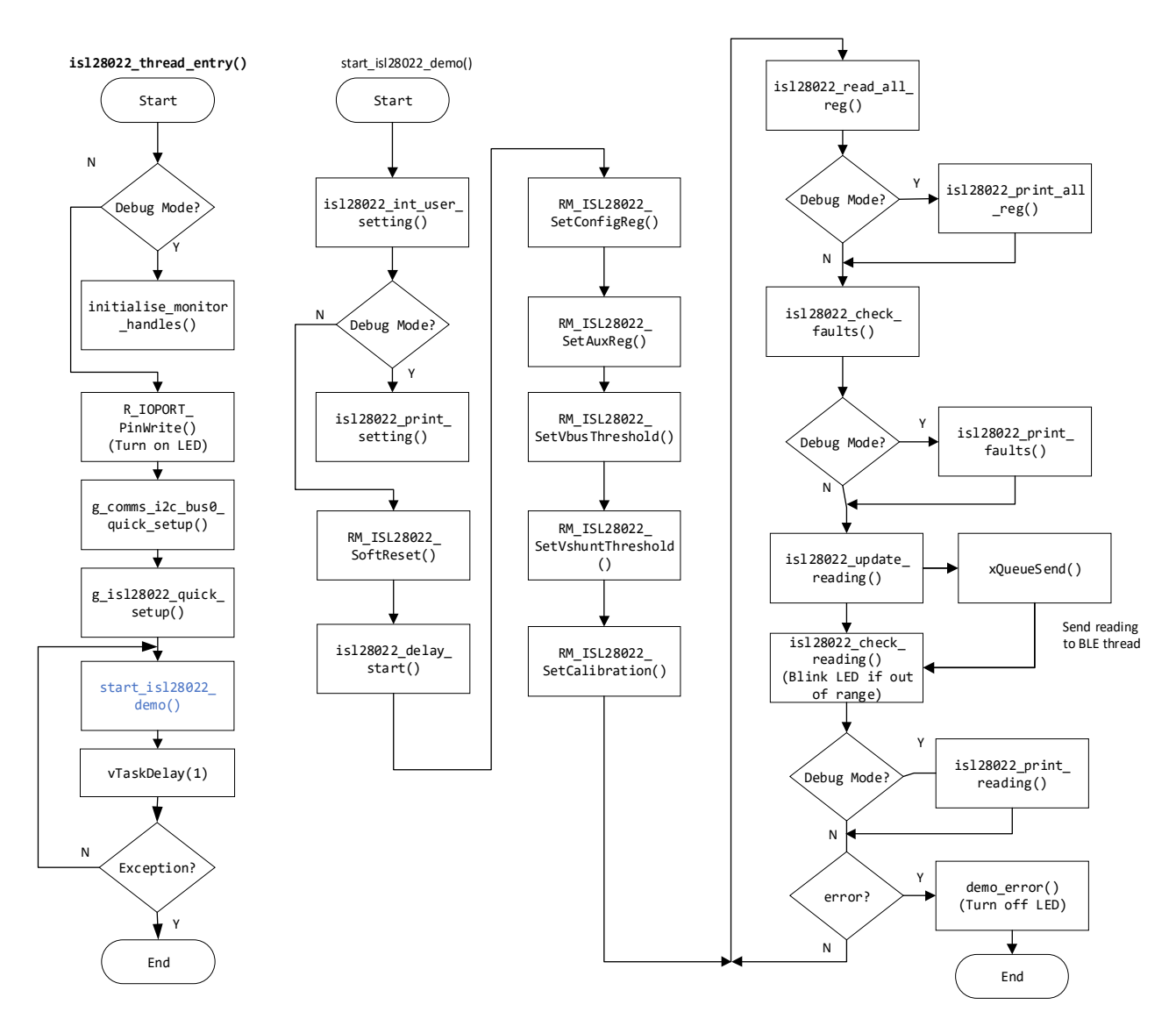

**Figure 19. Algorithm Flowchart**

<span id="page-15-0"></span>The I<sup>2</sup>C bus is opened by g\_comms\_i2c\_bus0\_quick\_setup(). Then, the ISL28022 instance is opened by g\_isl28022\_quick\_setup(). If the device is opened successfully, LED1 and LED2 turn on.

The user setting should be initialized by user first. ISL28022 is configured by RM\_ISL28022\_SetConfigReg(), RM\_ISL28022\_SetAuxReg(), RM\_ISL28022\_SetVbusThreshold() and RM\_ISL28022\_SetVshuntThreshold().

The main program loops continuously to get the DPM readings by isl28022 update reading() function calls. The Vbus, Vshunt, Current, and power are displayed in the Renesas Debug Virtual Console if in debug mode.

The loop checks the fault status by using isl28022 check faults(). If any faults such as bus voltage overvoltage, bus voltage undervoltage (or other) occur, the faults are displayed in the Renesas Debug Virtual Console if in debug mode causing LED2 to turn off.

The loop checks the reading by using isl28022\_check\_reading(). LED2 will be blinking if the Vbus voltage and Current are out of the range of the user setting (see [User Settings\)](#page-18-0).

The functions outlined in [Figure](#page-15-0) 19 are described as follows:

#### isl28022\_thread\_entry ()

- Call initialise\_monitor\_handles() function
- Call g comms i2c bus0 quick setup()
- Call g\_isl28022\_quick\_setup()
- initialise\_monitor\_handles ()
	- This function must be called at the beginning of the code to enable the debug console.
	- Call this function if only in debug mode.
- g\_comms\_i2c\_bus0\_quick\_setup()
- Open I2C driver, this must be done before calling any COMMS API.
- g\_isl28022\_quick\_setup()
	- Open ISL28022 dpm instance, this must be done before calling any ISL28022 API.
	- Open timer instance.

start\_isl28022\_demo ()

- Call isl28022 init user setting()
- Call isl28022 print setting()
- Call isl28022 read all reg()
- Call isl28022 print all reg()
- Call isl28022 check faults()
- Call isl28022 print faults()
- Call isl28022\_update\_reading()
- Call isl28022 check reading()
- Call isl28022 print reading()
- Call RM ISL28022 SoftReset()
- Call isl28022 delay start()
- Call RM\_ISL28022\_SetConfigReg()
- Call RM ISL28022 SetAuxReg()
- Call RM ISL28022 SetVbusThreshold()
- Call RM\_ISL28022\_SetVshuntThreshold()
- Call RM ISL28022 SetCalibration()
- Call demo\_err()
- · isl28022 init user setting()
	- Initialize the global user setting with the default value
	- The user settings are mode, shunt resistor value, bus voltage full scale, shunt volage full scale, bus ADC resolution, shunt ADC resolution, bus volage max threshold, bus volage min threshold, shunt voltage max threshold, shunt volage min threshold, interrupt pint configuration, external clock configuration.
- · isl28022 print\_setting()
	- Continuously check for IIC connection Print the setting to Renesas Debug Virtual Console.
- $\cdot$  isl28022 read all reg()
	- Read all register of ISL28022.
- $\cdot$  isl28022 print\_all\_reg ()
	- Print the value of all register of ISL28022 to Renesas Debug Virtual Console.

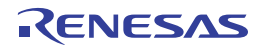

- · isl28022 check faults()
	- Check the faults status of ISL28022.
- isl28022\_print\_faults()
	- Print the faults status of ISL28022 to Renesas Debug Virtual Console.
- isl28022\_update\_reading()
	- Read Vbus, Vshunt, Current and Power etc.
- isl28022 check reading ()
	- Check if the reading of Vbus, Vshunt, Current and Power is within the range that user set up. If not, blink the LED2.
- isl28022 print reading ()
	- Print the Vbus, Vshunt, Current and Power of ISL28022 to Renesas Debug Virtual Console.
- · isl28022 delay start()
	- Start the software delay.
- RM\_ISL28022\_SoftReset ()
	- Soft reset the ISL28022 by configuring the Bit15 of Configuration register.
- RM\_ISL28022\_SetConfigReg()
	- Write CONFIGURATION register of ISL28022 with the user setting.
- RM\_ISL28022\_SetAuxReg()
	- Write AUX register of ISL28022 with the user setting.
- RM\_ISL28022\_SetVbusThreshold()
	- Set the threshold of Vbus of ISL28022 by writing the BUS VOLTAGE THRESHOLD register
- RM\_ISL28022\_SetVshuntThreshold()
	- Set the threshold of the shunt voltage of ISL28022 by writing the SHUNT VOLTAGE THRESHOLD register
- RM\_ISL28022\_SetCalibration()
	- Calibrate ISL28022.
	- Must be done before reading Current and Power.

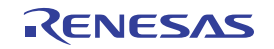

### **3.2.3 Hierarchy Chart**

[Figure](#page-18-1) 20 outlines the hierarchy of function calls.

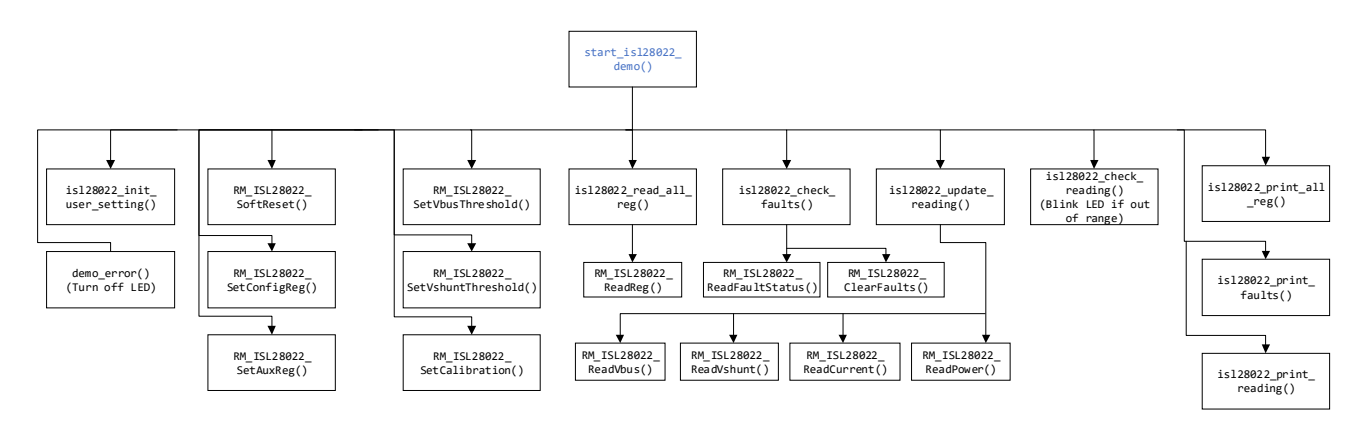

**Figure 20. Function Call Hierarchy**

## <span id="page-18-1"></span><span id="page-18-0"></span>**3.3 User Settings**

### **3.3.1 Configure DPM**

This section outlines all the configurable user settings in the demo project. Configurable settings are mainly included in the profile header for the DPM. These configurations are defined macros with the \_USER suffix. The list of user configurable settings for the DPM device is not exhaustive; the most used settings are included in the Profile headers, but all register settings in the DPM setup functions can also be adjusted directly. Refer to the datasheet for guidance on register settings and values.

*Note*: The user will require an E2 emulator to make changes to the project.

| $c$ main.c $\times$ | c ra isl28022.c<br>$\ln$ ra_isl28022_profi $\times$ | c rm_isl28022.c                                                            | h rm_isl28022_api.h | c rm isl28022 ra d                           | c hal entry.c                                                             | $ c $ rm is $28022$ .h |  |  |  |
|---------------------|-----------------------------------------------------|----------------------------------------------------------------------------|---------------------|----------------------------------------------|---------------------------------------------------------------------------|------------------------|--|--|--|
|                     |                                                     |                                                                            |                     |                                              |                                                                           |                        |  |  |  |
| 2                   | * Includes                                          |                                                                            |                     |                                              |                                                                           |                        |  |  |  |
|                     |                                                     |                                                                            |                     |                                              |                                                                           |                        |  |  |  |
|                     |                                                     |                                                                            |                     |                                              |                                                                           |                        |  |  |  |
|                     | #include "rm isl28022 api.h"                        |                                                                            |                     |                                              |                                                                           |                        |  |  |  |
| 6                   |                                                     |                                                                            |                     |                                              |                                                                           |                        |  |  |  |
| 8                   | Macro definitions<br>$*$<br>$\oplus$                |                                                                            |                     |                                              |                                                                           |                        |  |  |  |
| 10                  |                                                     |                                                                            |                     |                                              |                                                                           |                        |  |  |  |
| 11                  | #define ISL28022 RSHUNT OHM USER                    |                                                                            | (25.0f)             |                                              |                                                                           |                        |  |  |  |
| 12                  |                                                     | //#define ISL28022 RSHUNT OHM USER                                         |                     |                                              | (0.05f)                                                                   |                        |  |  |  |
| 13                  |                                                     | #define ISL28022 VSHUNT MAX THRESHOLD V USER                               |                     |                                              | (0.32f)                                                                   |                        |  |  |  |
| 14                  | #define ISL28022 VSHUNT MIN THRESHOLD V USER        | $(-0.32f)$                                                                 |                     |                                              |                                                                           |                        |  |  |  |
| 15                  | #define ISL28022 VBUS MAX THRESHOLD V USER          | (60.0f)                                                                    |                     |                                              |                                                                           |                        |  |  |  |
| 16                  | #define ISL28022 VBUS MIN THRESHOLD V USER          | (0.0f)                                                                     |                     |                                              |                                                                           |                        |  |  |  |
| 17                  |                                                     | #define ISL28022 CONFIG MODE USER<br>#define ISL28022 VBUS FULL SCALE USER |                     |                                              | RM ISL28022 MODE SHUNTANDBUS CONTINUOUS<br>RM ISL28022 VBUS FULLSCALE 60V |                        |  |  |  |
| 18                  |                                                     |                                                                            |                     |                                              |                                                                           |                        |  |  |  |
| 19                  |                                                     | #define ISL28022 VSHUNT_FULL_SCALE_USER                                    |                     | RM ISL28022 VSHUNT FULLSCALE 320MV           |                                                                           |                        |  |  |  |
| 20                  | #define ISL28022 AUX INT PIN EN USER                |                                                                            |                     | RM ISL28022 AUXCONTROL INTERRUPT PIN DISABLE |                                                                           |                        |  |  |  |
| 21                  |                                                     | #define ISL28022 AUX INT PIN FORCE USER                                    |                     |                                              | RM ISL28022 AUXCONTROL INTERRUPT PIN FORCE NOACTIVE                       |                        |  |  |  |
| 22                  |                                                     | #define ISL28022 AUX EXTCLK EN USER                                        |                     | RM ISL28022 AUXCONTROL EXTCLK DISABLE        |                                                                           |                        |  |  |  |
| 23                  | #define ISL28022 AUX EXTCLK DIV USER                |                                                                            |                     | RM ISL28022 AUXCONTROL EXTCLK DIV0           |                                                                           |                        |  |  |  |
| 24                  |                                                     |                                                                            |                     |                                              |                                                                           |                        |  |  |  |
| 25                  | #define BOARDTEST VBUS TARGET V USER                |                                                                            | (3.3f)              |                                              |                                                                           |                        |  |  |  |
| 26                  | #define BOARDTEST VBUS TOLERANCE PERCENT USER       |                                                                            | (0.05f)             |                                              |                                                                           |                        |  |  |  |
| 27                  | #define BOARDTEST LOAD RESISTOR OHM USER            |                                                                            | (5000)              |                                              |                                                                           |                        |  |  |  |
| 28                  | #define BOARDTEST CURRENT TOLERANCE PERCENT USER    |                                                                            | (0.1f)              |                                              |                                                                           |                        |  |  |  |
| 29                  |                                                     |                                                                            |                     |                                              |                                                                           |                        |  |  |  |
| 30                  |                                                     |                                                                            |                     |                                              |                                                                           |                        |  |  |  |
| 31                  |                                                     |                                                                            |                     |                                              |                                                                           |                        |  |  |  |
| 32                  |                                                     |                                                                            |                     |                                              |                                                                           |                        |  |  |  |
|                     |                                                     |                                                                            |                     |                                              |                                                                           |                        |  |  |  |
|                     |                                                     |                                                                            |                     |                                              |                                                                           |                        |  |  |  |

**Figure 21. Profile Header Files**

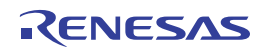

The user settings and their usage are outlined in the [Table](#page-19-1) 1. The user can adjust these values to fit the end application. *Note*: Some register settings adhere to multiple settings, and those settings are not fully listed. Refer to the datasheet for more information.

<span id="page-19-1"></span>

| Name                                    | Usage                                                                                  | <b>Default Value</b>                    |
|-----------------------------------------|----------------------------------------------------------------------------------------|-----------------------------------------|
| ISL28022_RSHUNT_OHM_USER <sup>[1]</sup> | Shunt resistance value in $\Omega$ s                                                   | 25                                      |
| ISL28022_VSHUNT_MAX_THRESHOLD_V_USER    | Overvoltage threshold of shunt voltage in volt                                         | 0.32                                    |
| ISL28022_VSHUNT_MIN_THRESHOLD_V_USER    | Undervoltage threshold of shunt voltage in volt                                        | $-0.32$                                 |
| ISL28022_VBUS_MAX_THRESHOLD_V_USER      | Overvoltage threshold of bus voltage in volt                                           | 60                                      |
| ISL28022_VBUS_MIN_THRESHOLD_V_USER      | Undervoltage threshold of bus voltage in volt                                          | 0                                       |
| ISL28022_CONFIG_MODE_USER               | Select Shunt voltage and/or bus voltage for ADC; set<br>up the power mode and ADC mode | Shunt and bus<br>voltage,<br>continuous |
| ISL28022_VBUS_FULL_SCALE_USER           | Bus voltage full scale                                                                 | 320mV                                   |
| ISL28022_VSHUNT_FULL_SCALE_USER         | Shunt voltage full-scale range                                                         | 60V                                     |
| ISL28022_AUX_INT_PIN_EN_USER            | Enable or disable interrupt pin                                                        | Enable                                  |
| ISL28022 AUX INT PIN FORCE USER         | Force interrupt pin active or not                                                      | Non active                              |
| ISL28022_AUX_EXTCLK_EN_USER             | Enable or disable external clock                                                       | <b>Disable</b>                          |
| ISL28022 AUX EXTCLK DIV USER            | External clock divider                                                                 | No divider                              |

**Table 1. User Settings**

1. The ISL28022\_RSHUNT\_OHM\_USER value should match your chosen shunt resistor.

# <span id="page-19-0"></span>**3.4 Board Test**

## **3.4.1 Set Up the Boards and Cable**

Verify that you have followed the procedure in [Setup and Configuration](#page-4-0).

## **3.4.2 Program the Development Board and Run Example Code in Debug Mode**

1. Open the sample project in e2studio.

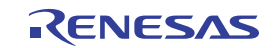

2. From the menu bar, select **Run** > **Debug Configuration**.

| File<br>$-4 - 10$<br>iG)<br>$-9.$<br>$\alpha$ | Edit Source Refactor Navigate Search Project Renesas Views Run Renesas Al Window Help<br>$\rightarrow$<br><b>Renesas Debug Tools</b>                                 |
|-----------------------------------------------|----------------------------------------------------------------------------------------------------|
| $\mathbf{F}$<br>塩                             | $= 0$<br>$Ctrl + F11$<br>Run                                                                                                    |
| Project Explorer X                            | 日常了<br>$c$ port.c<br>c ble thread e<br>$c$ r ble gtl.c<br>c isl28022_thr<br>main.c<br>VERI_PALIENT (VAUNUM)<br>槛<br>F11<br>Debug                                     |
| ISL28022_RA4E1                                | roupHandle_t g_ble_event_group_handle;                                                                                                    |
| V ISL28022 Sandbox [Debug]                    | <b>Run History</b><br>$\rightarrow$<br>$\rightarrow$                                                                                                    |
| > Binaries<br>$\geq$ 50 Includes              | <b>Run As</b><br>ο<br>generated by the RA Configuration editor and is used to generate threa                                                                         |
| $\geq$ $\bullet$ qe_gen                       | Run Configurations<br>hread entry function */                                                                                                    |
| $\rightarrow$ $69$ ra                         | <b>Debug History</b><br>rs contains TaskHandle t */<br>$\,$                                                                                                    |
| > B ra_gen                                    | thread_entry(void *pvParameters)<br><b>卷 Debug As</b>                                                                                                    |
| $\geq$ $\mathbb{C}^3$ src                     | Debug Configurations<br>SECTION)                                                                                                    |
| > Debug                                       | <b>Breakpoint Types</b><br>$b$ type structure $*/$<br>$\,$                                                                                                    |
| $\geq$ $\geq$ racfor                          | $:$ leds = $g$ bsp leds;<br>Ctrl+Shift+B<br><b>Toggle Breakpoint</b><br>۰                                                                                            |
| $\geq$ Script                                 | <b>Toggle Line Breakpoint</b><br>$\circ$<br>in debug mode, don't call initialise monitor handles. Otherwise, the c                                                   |
| $\geq$ $\geq$ trash                           | Debug->DHCSR & CoreDebug DHCSR C DEBUGEN Msk)==CoreDebug DHCSR C DEBUG<br><b>Toggle Watchpoint</b>                                                                   |
| configuration.xml                             | <b>Toggle Method Breakpoint</b><br>۰                                                                                                    |
| ISL28022_Sandbox Debug_Flat.jlink             | alise_monitor_handles();<br><b>Skip All Breakpoints</b><br>ø                                                                                                    |
| X ISL28022_Sandbox Debug_Flat.launch          | $LED$ on board*/<br><b>Remove All Breakpoints</b>                                                                                                    |
| <b>JLinkLog.log</b>                           | <b>External Tools</b>                                                                                                    |
| ra_cfg.txt                                    | PinWrite(&g_ioport_ctrl, (bsp_io_port_pin_t)leds.p_leds[0], BSP_IO_LEV<br>R_IOPORT_PinWrite(&g_ioport_ctrl, (bsp_io_port_pin_t)leds.p_leds[1], BSP_IO_LEV<br>192     |
| > (?) Developer Assistance                    | $/$ * Open the Bus */<br>193                                                                                                    |
|                                               | 194<br>g comms i2c bus0 quick setup();                                                                                                    |
|                                               | g_comms_i2c_device0_quick_setup();<br>195<br>/* Open ISL28022 */<br>196                                                                                              |
|                                               | 197<br>$g$ is 128022 quick setup();                                                                                                    |
|                                               | 198<br>#endif                                                                                                    |
|                                               | 199<br>while(1)<br>200<br>$\Theta$                                                                                                    |
|                                               | 201                                                                                                    |
|                                               | $\theta$ #if (1 <= LAB_SECTION)<br>202                                                                                                    |
|                                               | 203<br>start is128022 demo():                                                                                                    |
|                                               | 204<br>//blink led(GREEN LED 1);<br>205<br>#endif                                                                                                    |
|                                               | 206                                                                                                    |
|                                               | $\theta$ //#if (2 <= LAB SECTION)<br>207                                                                                                    |
|                                               | //int16 t data[2] = {ht data.temperature.integer_part, ht data.humidity.i<br>208<br>$\prime\prime$<br>$int16 t data[2] = {0x0001, 0x0002};$<br>209<br>$\prime\prime$ |
|                                               | xQueueSend(g isl28022 queue0, (uint32 t*)data, 0);<br>210<br>$\prime\prime$                                                                                          |
|                                               | xEventGroupSetBits(g_ble_event_group_handle, BLE_EVENT_PATTERN);<br>$\prime\prime$<br>211                                                                            |
|                                               | 212<br>//#endif                                                                                                    |
|                                               | 213<br>vTaskDelay (1);<br>214<br>Y                                                                                                    |
|                                               |                                                                                                    |

**Figure 22. Debug Configuration**

- 3. In **Renesas GDB Hardware Debugging**, select **isl28022\_Sandbox\_Debug**.
- 4. Click the **Debug** button. The code enters debug mode (see [Figure](#page-21-0) 24).

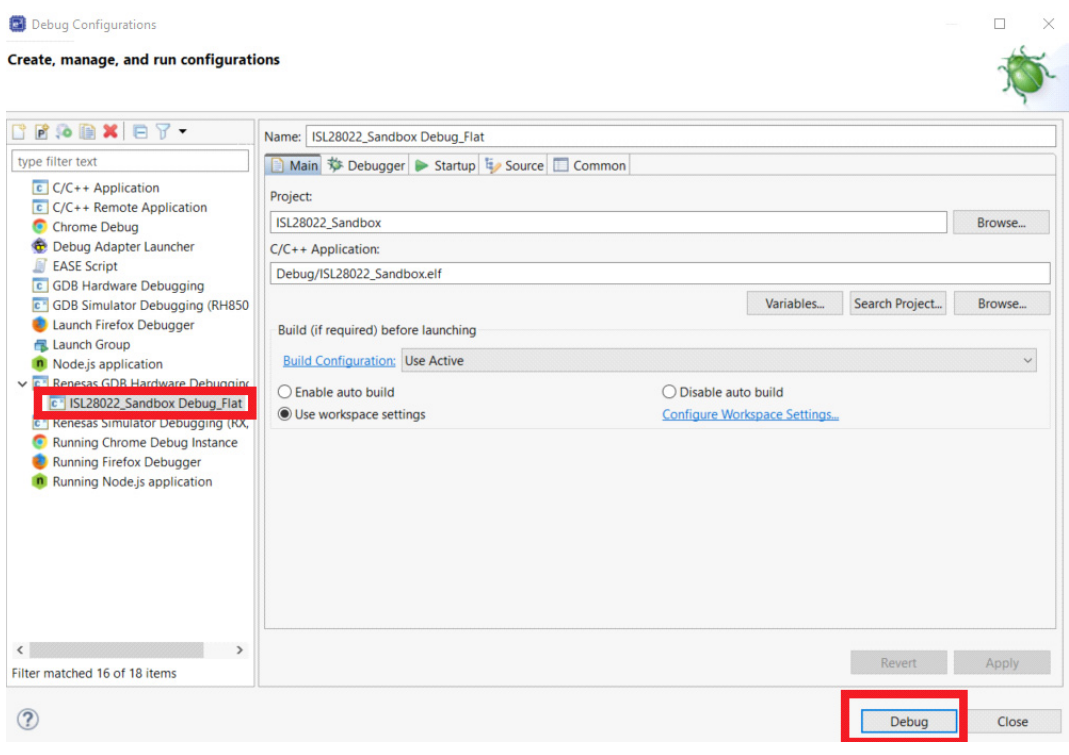

**Figure 23. Starting Debug Mode**

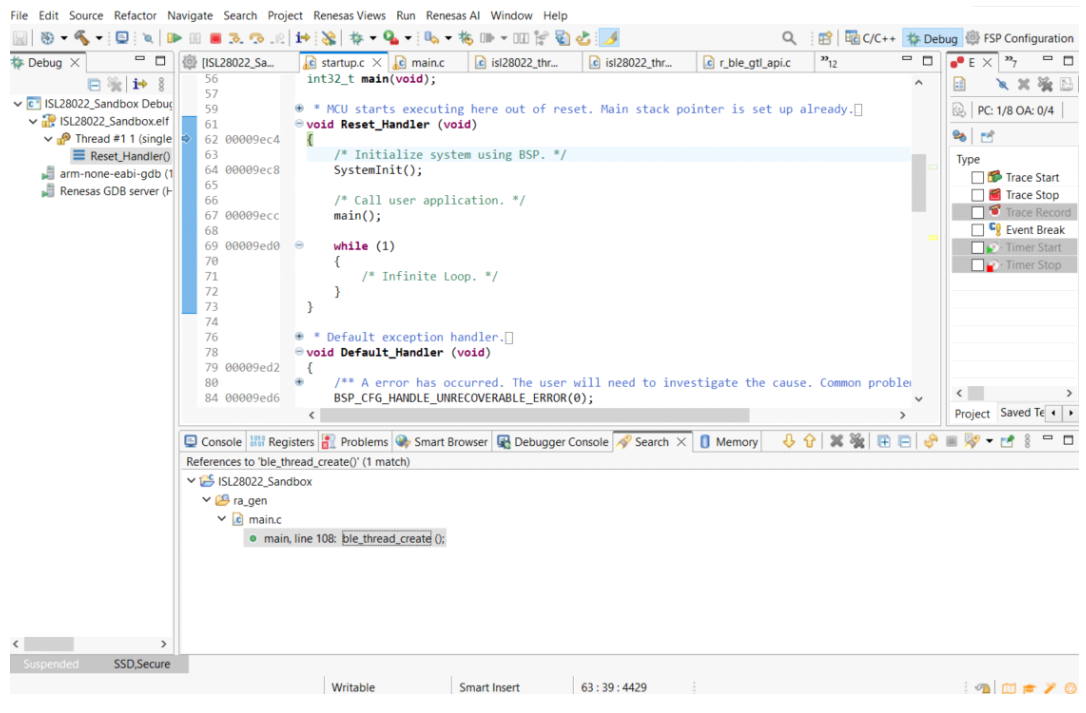

**Figure 24. Entering Debug Mode**

<span id="page-21-0"></span>5. From the menu bar, select **Renesas Views** > **Debug** > **Renesas Debug Virtual Console**.

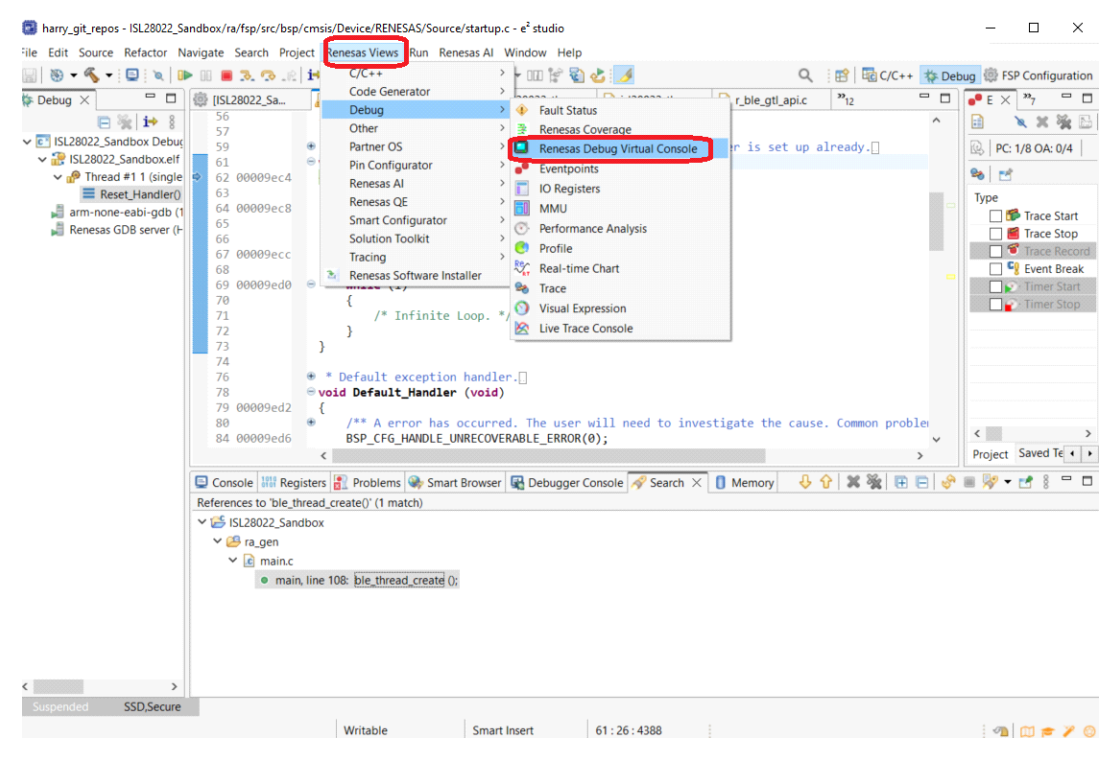

**Figure 25. Opening the Virtual Console**

a. The Renesas Debug Virtual Console appears.

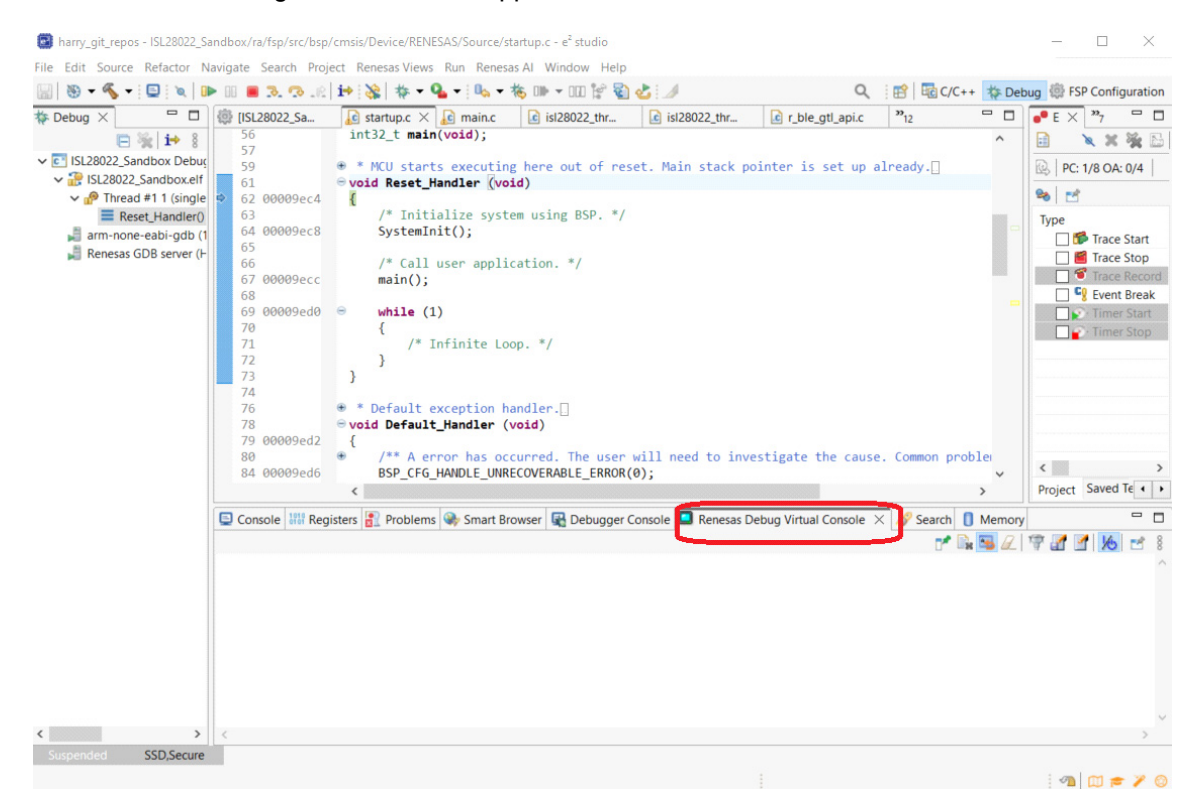

**Figure 26. Renesas Debug Virtual Console**

6. When you click **ID**, the debug information appears in the Renesas Debug Virtual Console window.

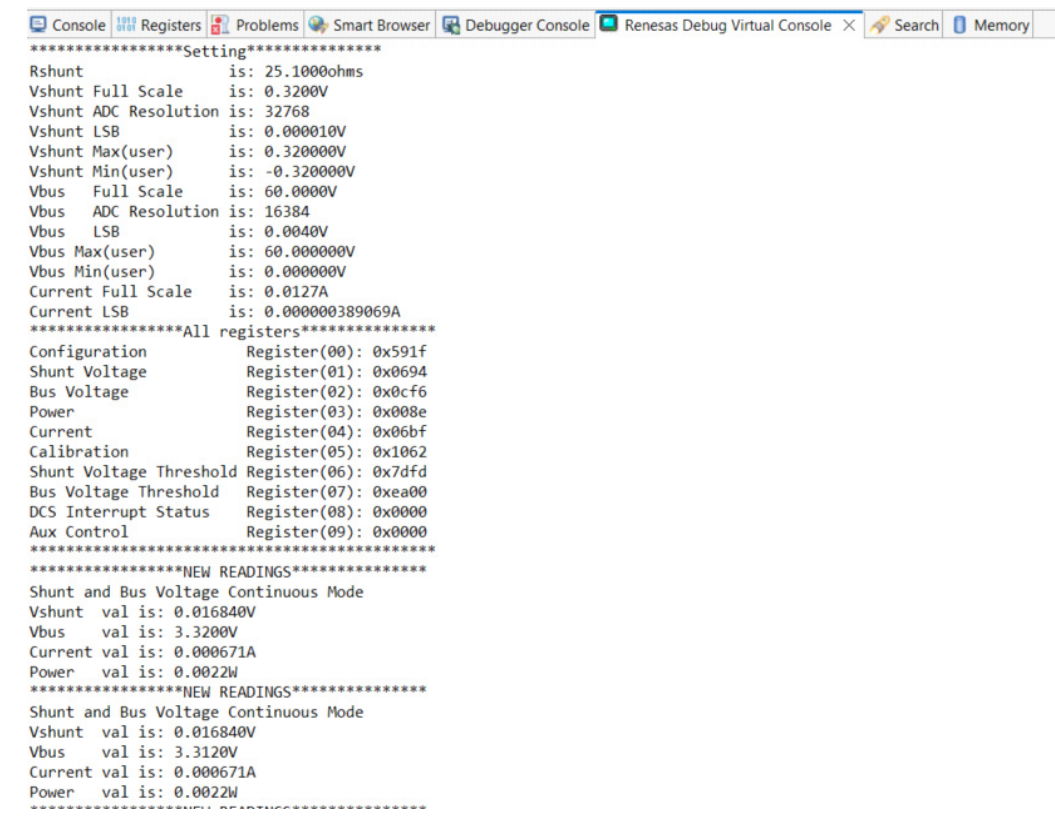

**Figure 27. Debug Information**

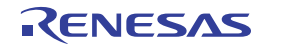

# **3.4.3 Quick-Connect Sandbox Application**

When you program the FPB board, you can read the  $V_{BUS}$  voltage and current on a smart device with the BLE connection.

The following hardware is required.

- Renesas Bluetooth Pmod Board, US159-DA14531EVZ (sold separately)
- iOS or Android smart device (such as a smartphone or tablet)
- 1. Plug in the Bluetooth Pmod Board, US159-DA14531EVZ, to the PMOD2 connector of FPB-RA4E1.

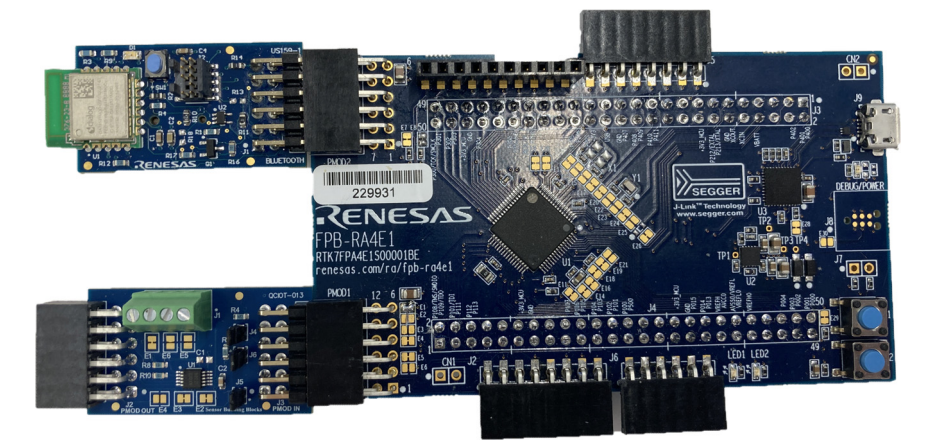

**Figure 28. QCIOT-013 Power Monitor Board with FPB-RA4E1 MCU Kit**

- 2. Install the Renesas Quick-Connect Mobile Sandbox Application (version 1.2.0 or later) on a smart device.
	- a. Download the app from either the Play Store (Android) or App Store (iOS). Search for QC Sandbox or use the following barcodes:

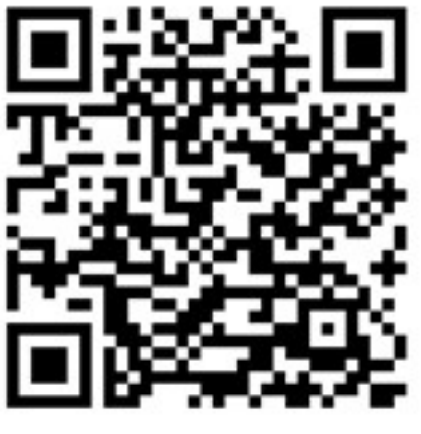

Android iOS

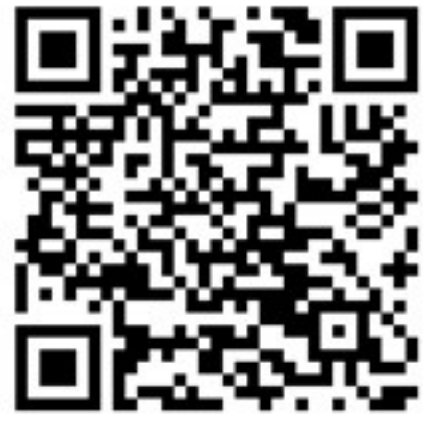

**Figure 29. QR Codes for Android and iOS**

- 3. Start the application. A scan automatically begins for Bluetooth LE devices.
- 4. Scroll the list to find and select your device.

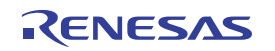

5. Click the **Connect** button.

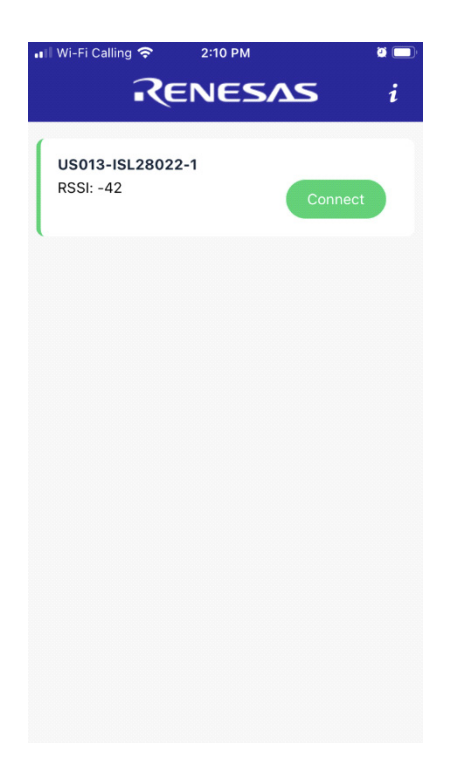

**Figure 30. Quick-Connect Sandbox GUI**

a. Measurements appear for BusVoltage and Current(A).

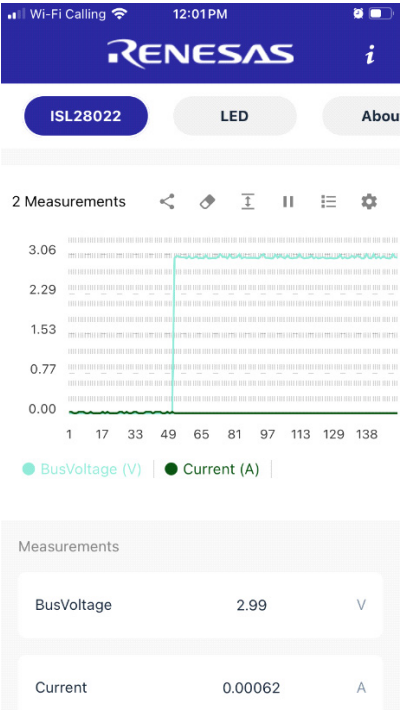

**Figure 31. Bus Voltage and Current Reading** 

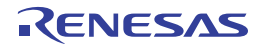

b. If Current(A) does not appear, go to the setting by pressing the list icon, and check BusVoltage and Current.

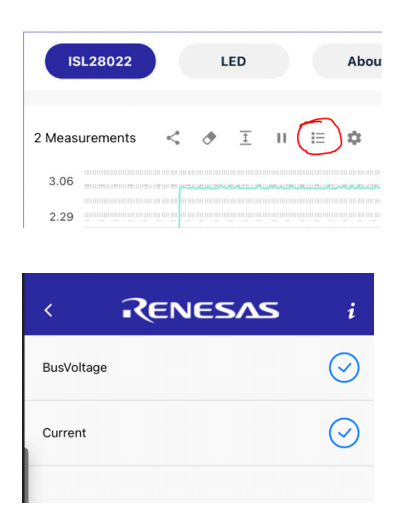

**Figure 32. Enabling BusVoltage and Current Display**

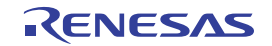

# <span id="page-26-0"></span>**4. Ordering Information**

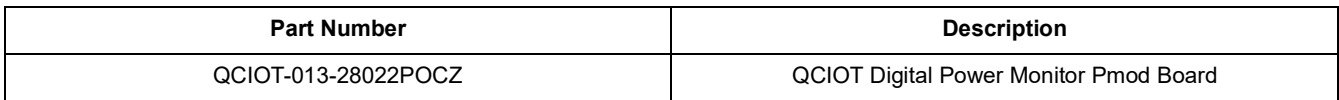

# <span id="page-26-1"></span>**5. Revision History**

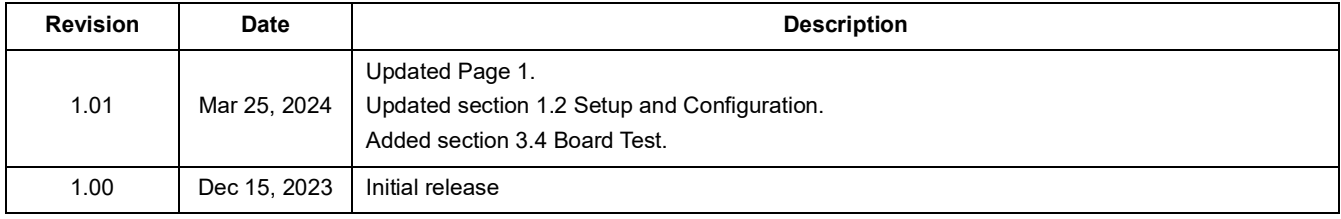

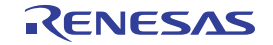

#### **IMPORTANT NOTICE AND DISCLAIMER**

RENESAS ELECTRONICS CORPORATION AND ITS SUBSIDIARIES ("RENESAS") PROVIDES TECHNICAL SPECIFICATIONS AND RELIABILITY DATA (INCLUDING DATASHEETS), DESIGN RESOURCES (INCLUDING REFERENCE DESIGNS), APPLICATION OR OTHER DESIGN ADVICE, WEB TOOLS, SAFETY INFORMATION, AND OTHER RESOURCES "AS IS" AND WITH ALL FAULTS, AND DISCLAIMS ALL WARRANTIES, EXPRESS OR IMPLIED, INCLUDING, WITHOUT LIMITATION, ANY IMPLIED WARRANTIES OF MERCHANTABILITY, FITNESS FOR A PARTICULAR PURPOSE, OR NON-INFRINGEMENT OF THIRD-PARTY INTELLECTUAL PROPERTY RIGHTS.

These resources are intended for developers who are designing with Renesas products. You are solely responsible for (1) selecting the appropriate products for your application, (2) designing, validating, and testing your application, and (3) ensuring your application meets applicable standards, and any other safety, security, or other requirements. These resources are subject to change without notice. Renesas grants you permission to use these resources only to develop an application that uses Renesas products. Other reproduction or use of these resources is strictly prohibited. No license is granted to any other Renesas intellectual property or to any third-party intellectual property. Renesas disclaims responsibility for, and you will fully indemnify Renesas and its representatives against, any claims, damages, costs, losses, or liabilities arising from your use of these resources. Renesas' products are provided only subject to Renesas' Terms and Conditions of Sale or other applicable terms agreed to in writing. No use of any Renesas resources expands or otherwise alters any applicable warranties or warranty disclaimers for these products.

(Disclaimer Rev.1.01 Jan 2024)

#### **Corporate Headquarters**

TOYOSU FORESIA, 3-2-24 Toyosu, Koto-ku, Tokyo 135-0061, Japan www[.r](https://www.renesas.com)enesas.com

#### **Trademarks**

Renesas and the Renesas logo are trademarks of Renesas Electronics Corporation. All trademarks and registered trademarks are the property of their respective owners.

#### **Contact Information**

For further information on a product, technology, the most up-to-date version of a document, or your nearest sales office, please visit www.renesas.com[/](https://www.renesas.com/contact-us)contact-us/.